TWO supports two color schemes for display of return forms and worksheets: Default and High Contrast. Many people find the High Contrast color scheme easier to use.

The color scheme controls how the various types of fields on TWO forms and worksheets are displayed. The following table compares the Default to the High Contrast color scheme:

| Field Type    | Default Color Scheme |                                                | High Contrast Color Scheme |                                                 |
|---------------|----------------------|------------------------------------------------|----------------------------|-------------------------------------------------|
| Regular Entry | 234                  | Text: Black on White<br>Underline: Solid Black | 234                        | Same                                            |
| Calculated    | 123                  | Text: Black on White Underline: Solid Green    | 123                        | Text: Black on Yellow<br>Undeline: Dashed Black |
| Estimated     |                      | Text: Black on White<br>Underline: Solid Red   |                            | Text Black on Orange<br>Underline: Double Red   |
| Override      | 123                  | Text: Black on White Underline: Solid Blue     | 123                        | Text: White on Blue<br>Underline: Solid Black   |

The color scheme chosen controls how all returns are displayed for only this User Name. (i.e. you cannot vary the color scheme by individual return and your color scheme setting does not affect how returns are displayed for any other User Name.)

The color scheme can be changed at any time and will control how all returns are displayed from that point forward for all old and new returns.

The following procedure is used to change the color scheme used by TWO.

#### 1. Start at the TWO Home Page

2. Click on the Settings button (top row)

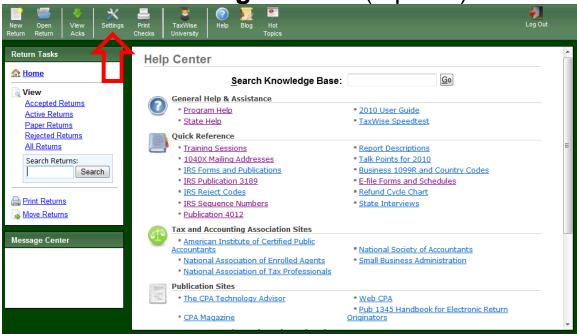

This will bring up the User Settings Dialog

3. Click on Display (left side under User Settings)

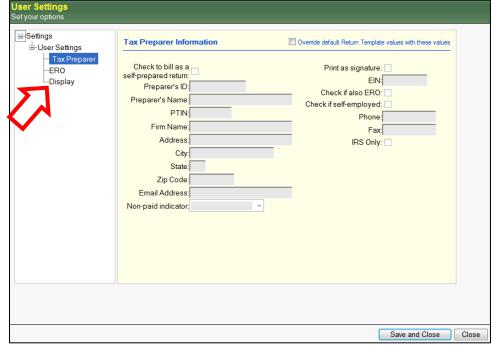

This will switch the right side pane to show Display settings

**4. Click in the box to set on or off** (to left of Use High Contrast Color Scheme)

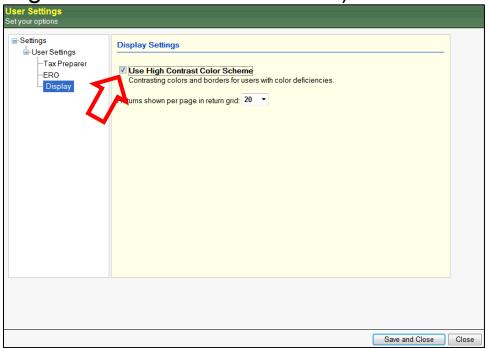

Checked will use the High Contrast Color Scheme. Unchecked will use the Default Color Scheme

5. Click the Save and Close button (lower right)

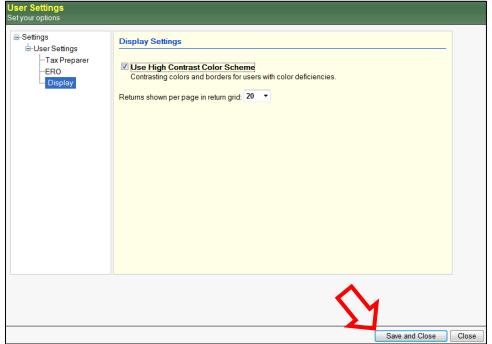

Clicking the Close button or closing the dialog using the red X button (upper right corner) will leave the Color Scheme setting unchanged.

- 6. Test that it worked by opening any return...
- 7. Celebrate Success!